### **1.** 電子図書館システムの使いかた

### ① 簡易検索をしましょう!

どのような事業の内容、成果物を閲覧したいのか決まっている場合は、 簡易検索機能を使いましょう。

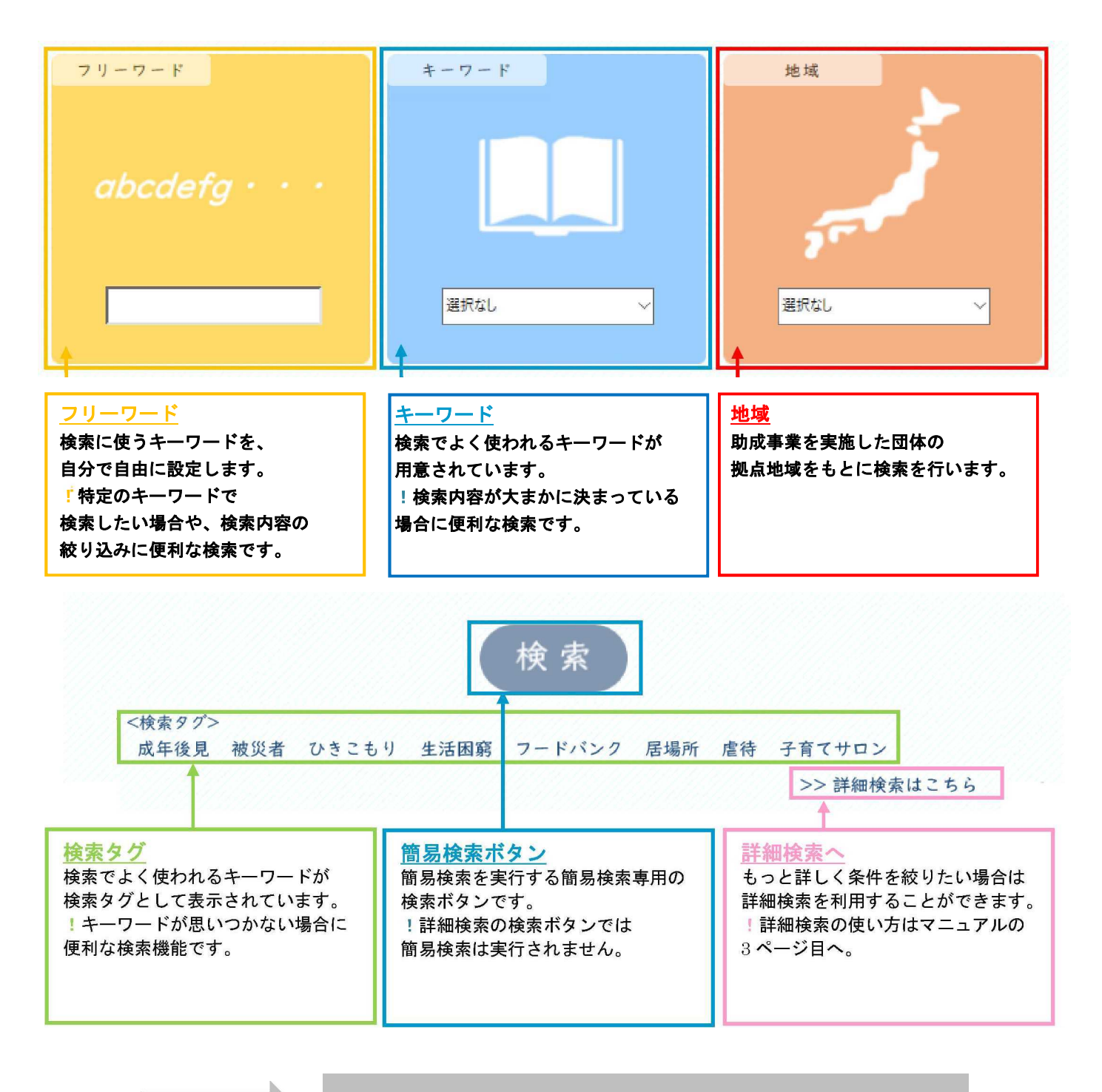

次のページでは、紹介した検索機能の使用例を説明します

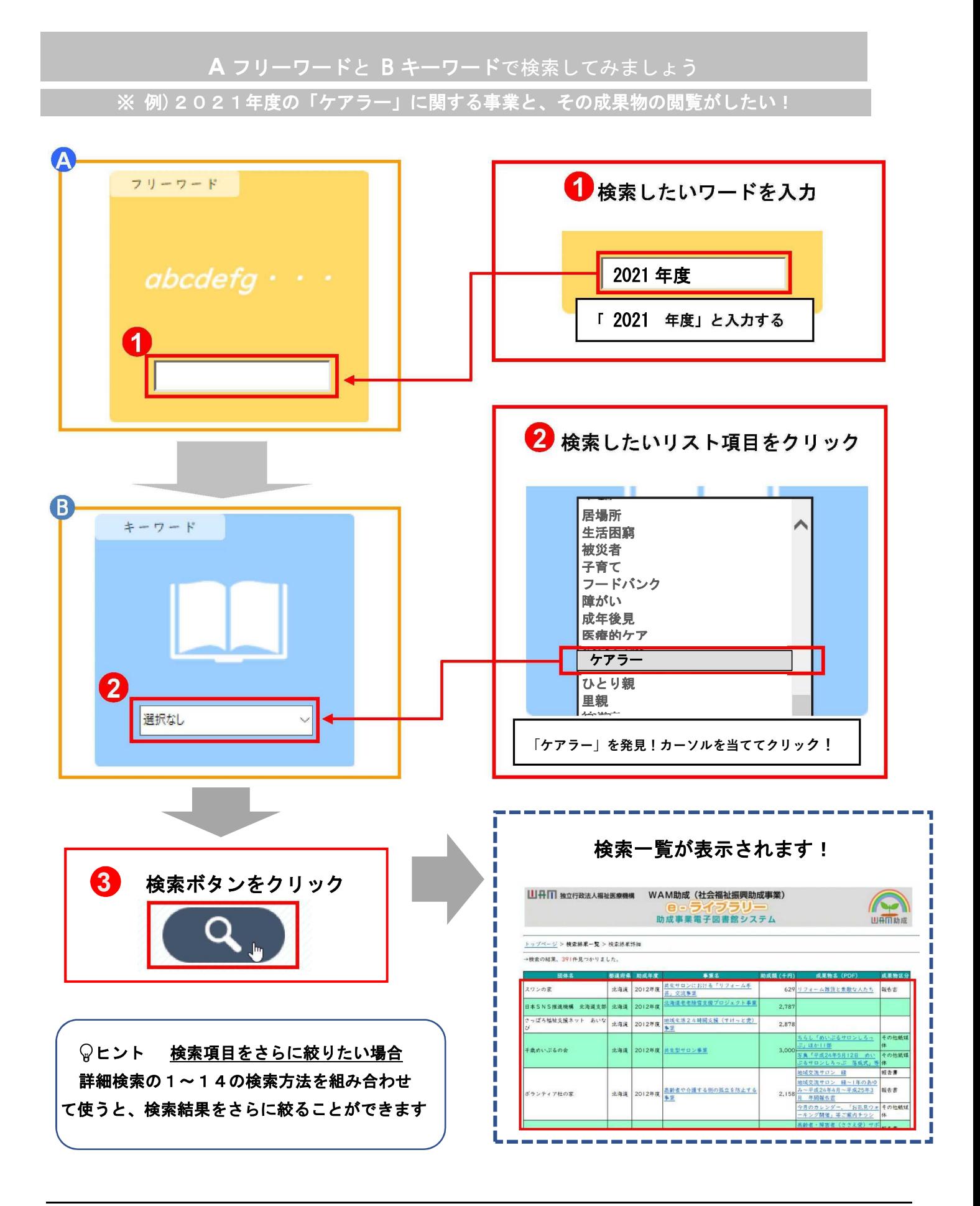

•○•○•○•○•○•○•○•○•○•○○•○•○•○•○•○•**WAM e**‐ライブラリー 操作マニュアル

## ② 詳細検索をしましょう!

もっと詳しく情報を絞りたい場合は詳細検索機能を使いましょう。

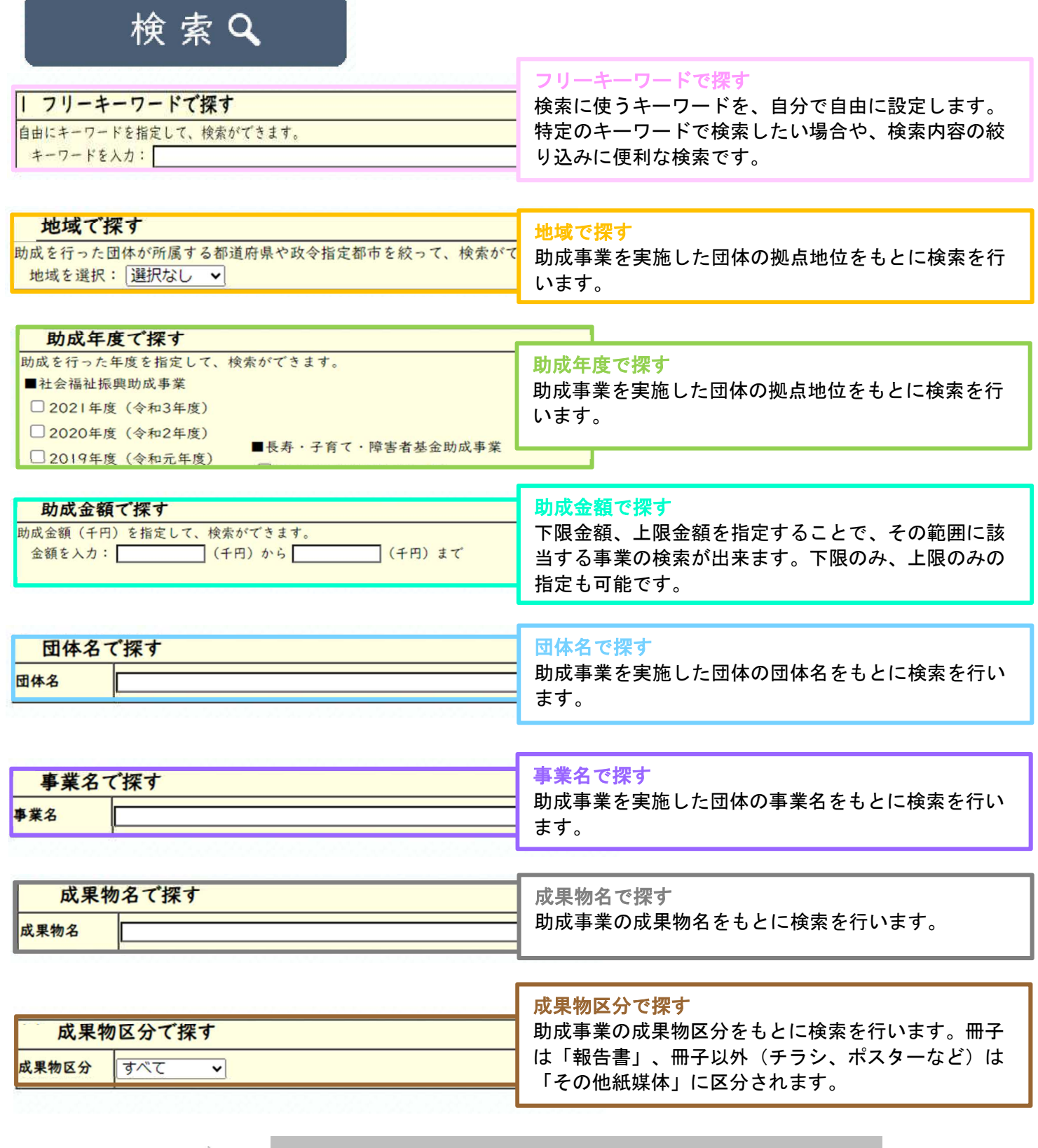

次のページでは、紹介した検索機能の使用例を説明します

Ξ

**A** キーワードで探すと B 助成年度で探すで検索してみましょう ※ 例)2021年度の「居場所」に関する事業と、その成果物の閲覧がしたい!

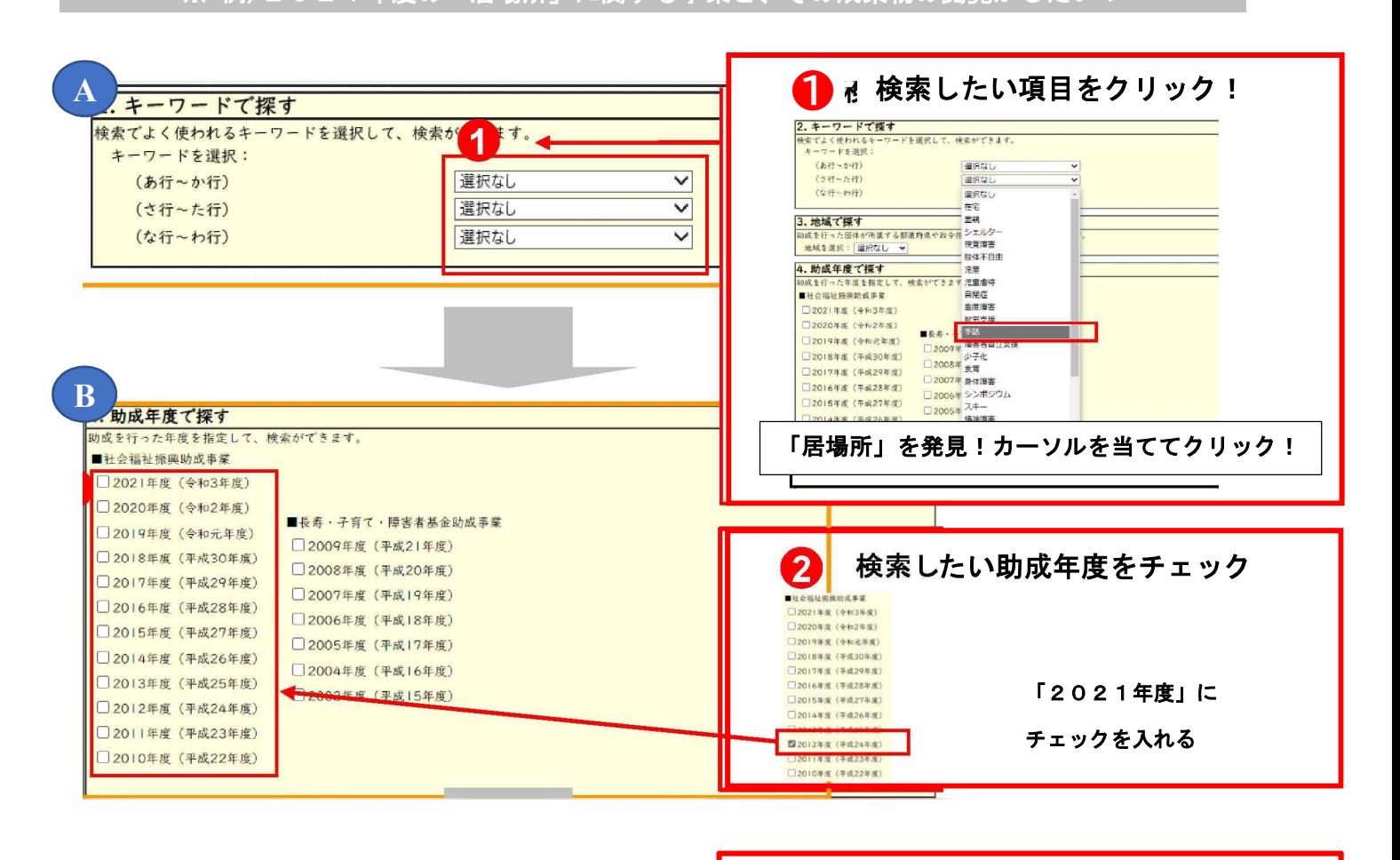

検索Q

❸

**3**

◎ヒント 検索項目をさらに絞りたい場合は 他の検索方法も組み合わせて使うと、検索結 果をさらに絞ることができます

■ 検索ボタンをクリック

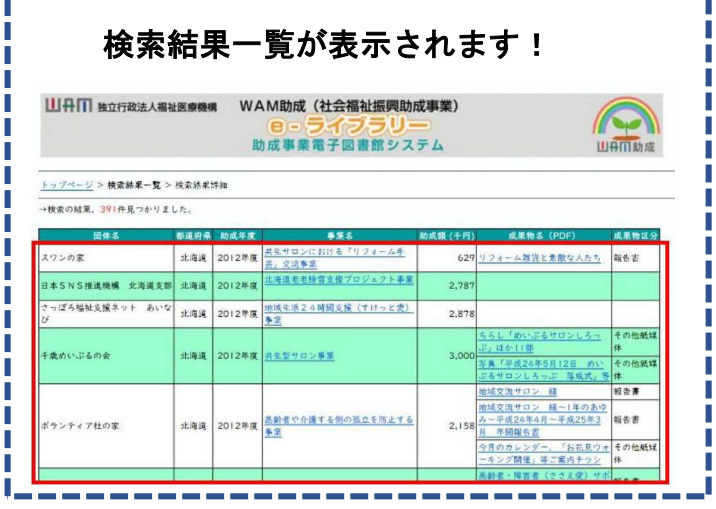

③ 情報を閲覧しましょう!

2 ページの検索結果を使って情報を閲覧する方法を説明します ※ 例)「居場所」に関する事業と、その成果物の閲覧がしたい!

# ● 事業名か、成果物 名から見たい情報を選ぶ

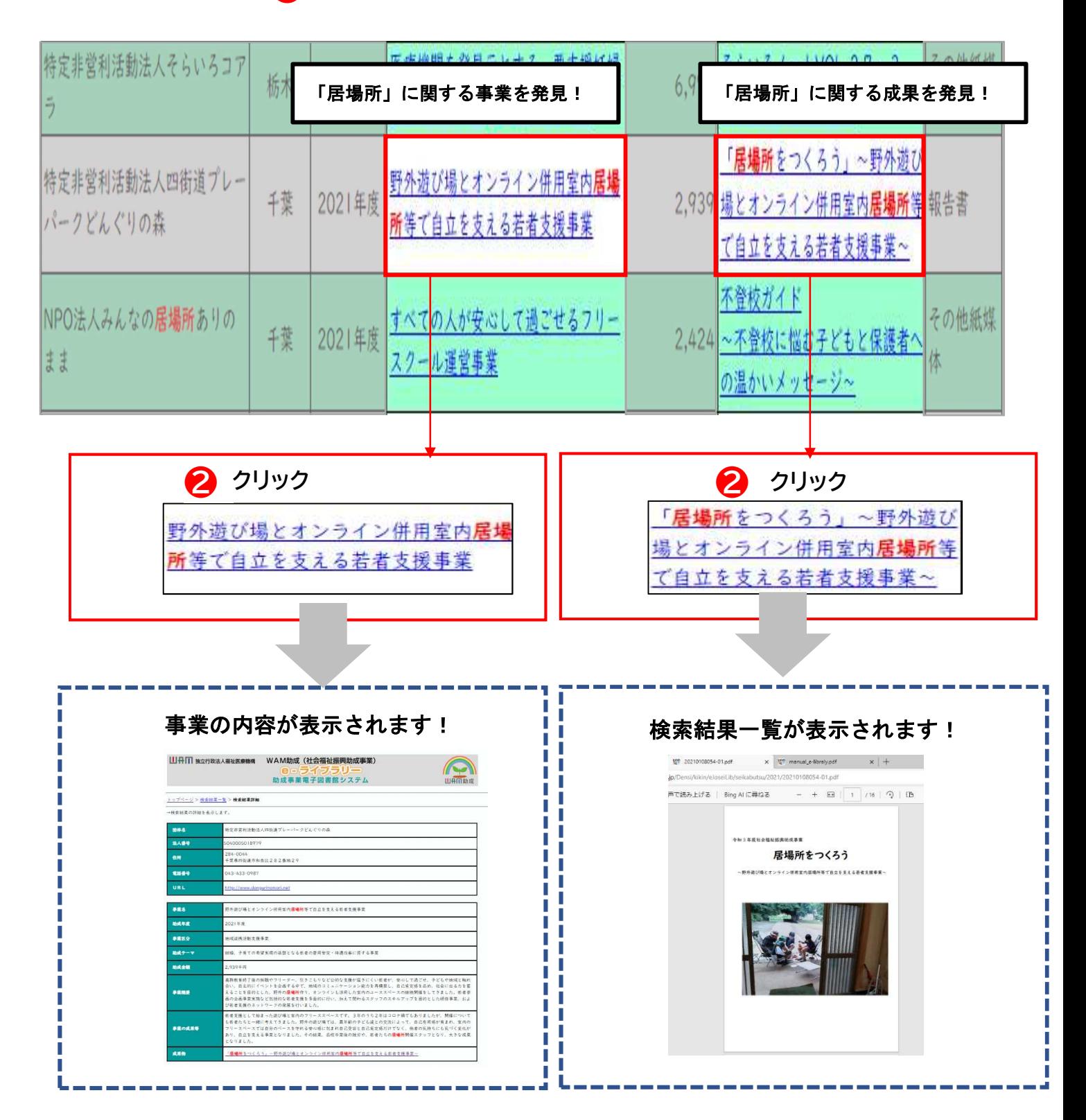

## **2.** 困ったときは・・・・? !

## 1. 検索したら、こんなページが表示された!

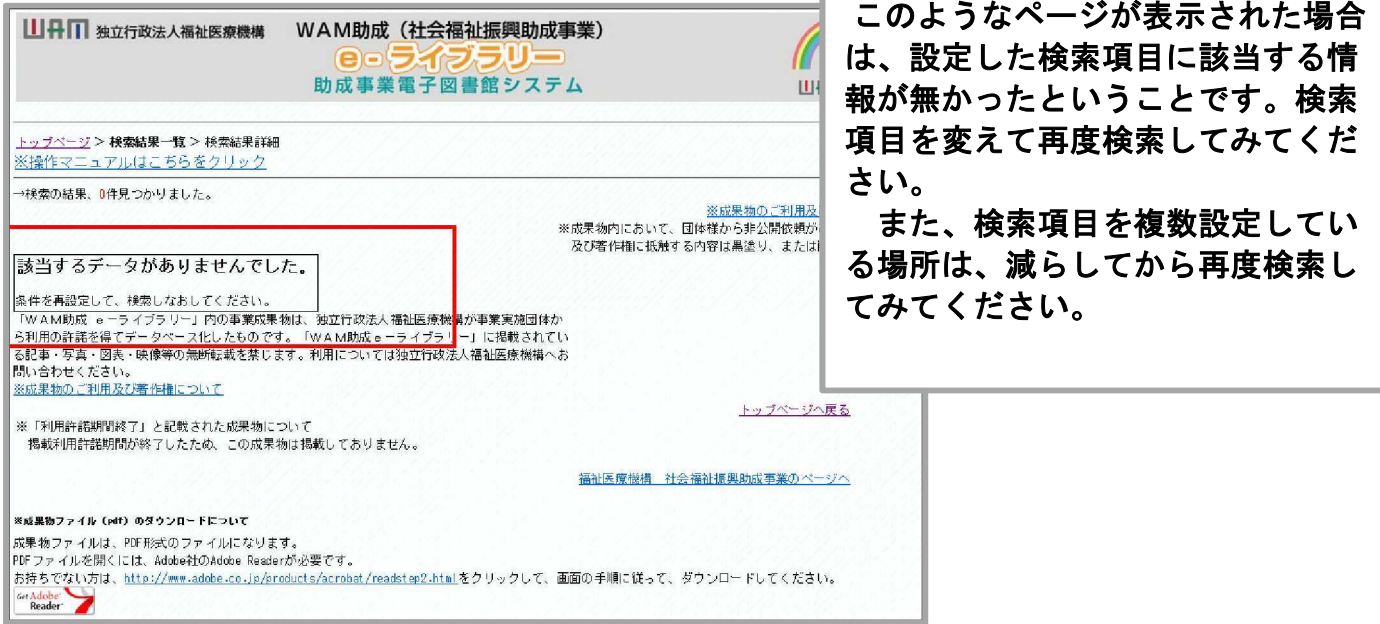

2. 検索結果が多すぎる!もっと絞り込みたい!

検索結果を絞り込みたい場合は、複数の検索を組み合わせて検索してみてください。また、フリー キーワードで探すで特定のキーワードを入れてみましょう。

※例)「東京都」の「介護」事業を検索する場合

→ ①キーワードで探す・・・(あ行~か行)のリストの「介護」をクリック ②地域で探す・・・・・・リストの「東京都」をクリック ③検索ボタンをクリック → 検索結果が表示されます

3. 検索せずに、全ての情報が見たい!

検索せずに全ての情報を閲覧する場合は、検索項目を入力(選択)せずに、検索ボタンをクリック してください。

#### 4. PDF ファイルが表示できない!

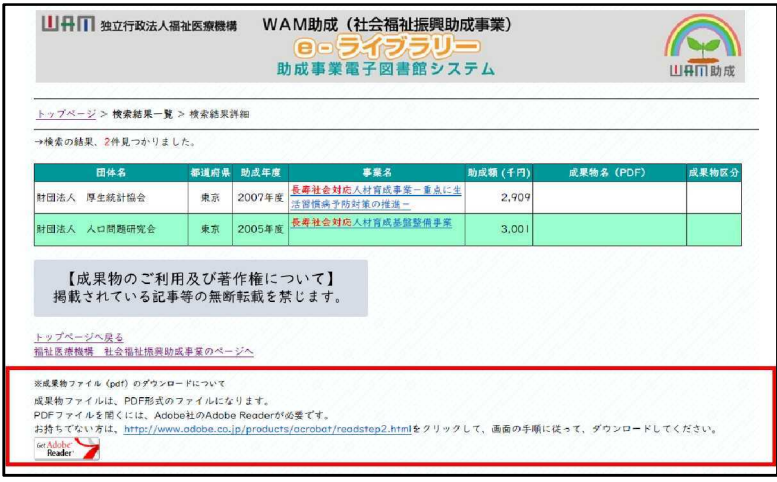

5. トップページに戻りたい!

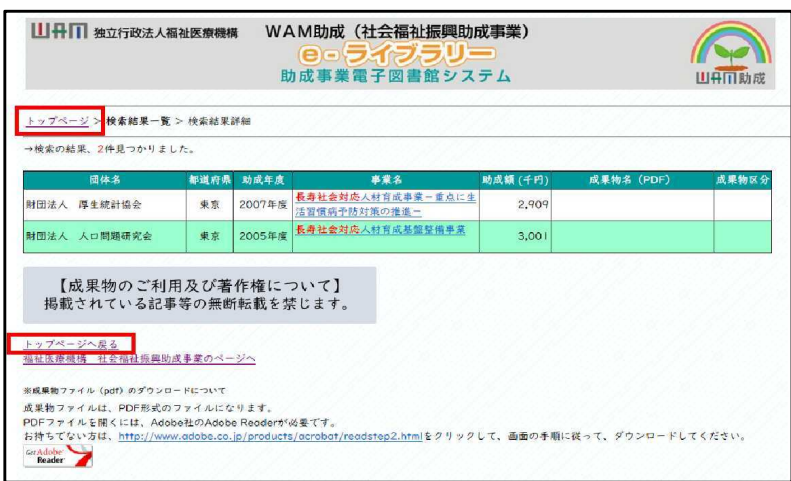

PDF ファイルを開くには、Adobe 社 の Adobe Reader をインストールし てださい。

各画面にトップページのリンクがあ るので、ご利用ください。

6. PDFファイルに塗りつぶされた箇所があったり、ページ数が飛んでいたりするのはな ぜ?

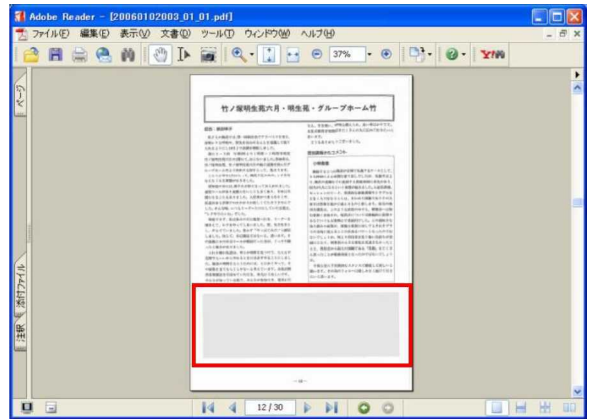

成果物内において、団体様から非公 開依頼があった個人情報、及び著作 権に抵触する内容は黒塗り、または 削除にしています。